## **How to apply for the CIC Examination**

1. Begin on the CBIC Home Page: <a href="https://www.cbic.org/">https://www.cbic.org/</a>.

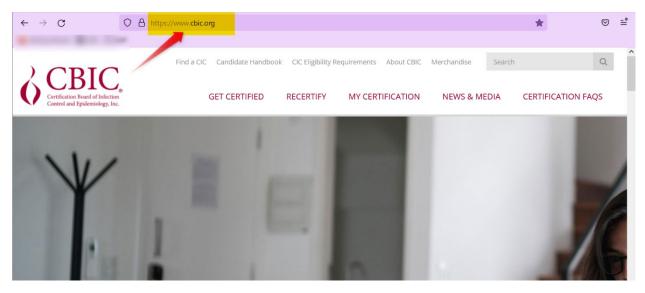

2. Hover your mouse over the "GET CERTIFIED" tab, and click the link for CIC®.

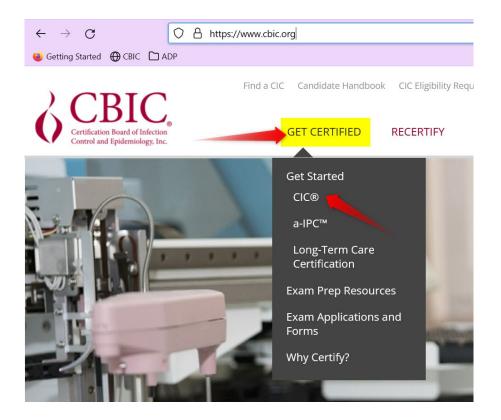

3. Now you'll be on "**About the CIC® Exam**" page. <a href="https://www.cbic.org/CBIC/CIC-Certification/About-the-Examination.htm">https://www.cbic.org/CBIC/CIC-Certification/About-the-Examination.htm</a> Scroll down to the "**Apply for the CIC**" header.

## Apply for the CIC®

- 1. Create a login and password.
  - New Users: Follow this link to create a login and password: https://secure.cbic.org/imiscbic /cbic/create-account.aspx You will need an active email address to proceed.
  - Returning Users: For those who have applied before or already have a login, follow this link to either sign-in to your profile or to reset your login and password: <a href="https://secure.cbic.org/">https://secure.cbic.org/</a> /imiscbic/cbic/profile/
- 2. Fill out an application.
  - o Apply online
- 4. New users that do not have an existing CBIC account should click the below link to create a new account: https://secure.cbic.org/imiscbic/cbic/create-account.aspx.

## Apply for the CIC®

- 1. Create a login and password.
  - New Users: Follow this link to create a login and password:
     https://secure.cbic.org/imiscbic
     /cbic/create-account.aspx You will need an active email address to proceed.
  - Returning Users: For those who have applied before or already have a login, follow this link to either sign-in to your profile or to reset your login and password: <a href="https://secure.cbic.org/imiscbic/cbic/profile/">https://secure.cbic.org/imiscbic/cbic/profile/</a>
- 2. Fill out an application.
  - Apply online

5. Once your account has been created, return to <u>About the CIC Exam</u> page and click the "**Apply online**" link: https://secure.cbic.org/imiscbic/cbic/application.

# Apply for the CIC®

- 1. Create a login and password.
  - New Users: Follow this link to create a login and password: <a href="https://secure.cbic.org/imiscbic">https://secure.cbic.org/imiscbic</a>
     /cbic/create-account.aspx
     You will need an active email address to proceed.
  - Returning Users: For those who have applied before or already have a login, follow this link to either sign-in to your profile or to reset your login and password: <a href="https://secure.cbic.org/imiscbic/cbic/profile/">https://secure.cbic.org/imiscbic/cbic/profile/</a>
- 2. Fill out an application.
  - Apply <u>online</u>

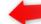

6. Enter your Username and Password and click "Sign In" to sign into your CBIC account.

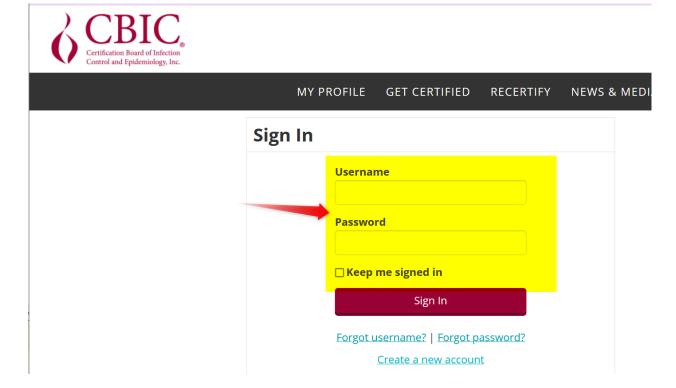

7. Once logged in, click the "Start My Application" button.

#### **Genesis Uricochea**

CBIC ID

131632

### ₹

## **CIC Certification Application**

Eligibility Guidelines

Congratulations! You are eligible to order CIC exam. Questions regarding eligibility guidelines should be direct to info@cbic.org

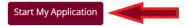

8. The next screen will list your name and preferred mailing address. Please confirm your information, if needing to update information, please click on the pencils on the top right corner to edit your information. Once you have verified your information click "Continue".

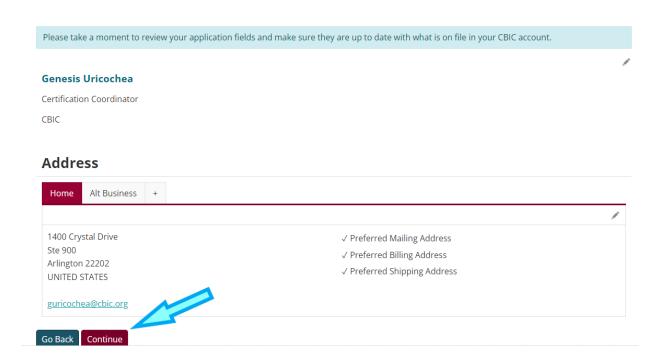

9. The next screen will ask if you require special accommodations for your examination. If you do not require accommodations under ADA (Americans with Disabilities Act), do not check this box. Click "Save and Continue".

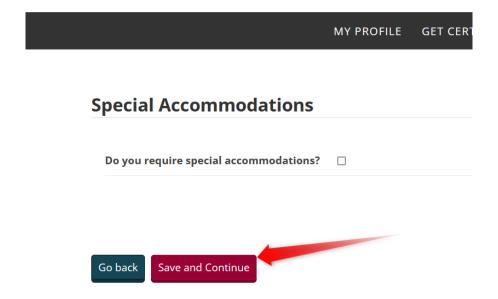

**NOTE:** Candidates who have a learning disability, a psychological disability, or other disability that requires an accommodation in testing should check this box and upload both the Documentation of Disability Form and the Request for Special Exam Accommodations Form before clicking "**Save and Continue**".

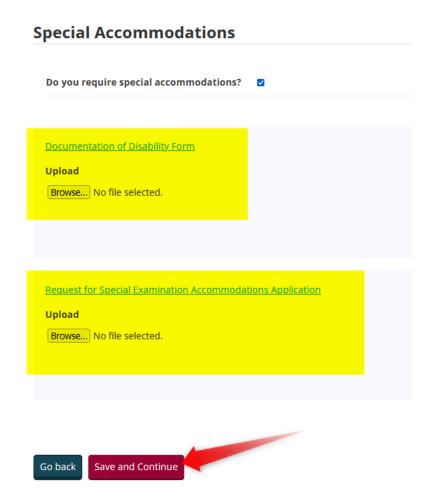

10. Next, confirm the rest of your demographic information and click "Save and Continue".

## **Professional Information** \*Job Title Certification Coordinate \*Primary Language English \*Highest degree Diploma earned **Year started in IC** 2015 Practice Setting □Check all ☐ Acute Care/Hospital ☐ Ambulatory Care ☑ Behavioral Health □EMS/Public Health ☐ Home Care □Long Term Care ☐ Other practice setting ☐ Self-Employed/Consultant $\square$ Veterans Affairs **Practice Setting** Other □ Prevenuve iviedicine □Psychiatry □Radiology Surgery Thoracic and Cardiac Surgery □ Vascular Surgery Practice area - other Other Profession •Please include your Genesis Uricochea name as you would like it printed on your certificate. New certificants will be contacted by the Award Group upon successful completion of your examination. **Note:** CBIC will only print CICO, LTC-CIP, or a-IPC after your name. We do not include other credentials.

11. Select your preferences and check the "I have read and AGREE with the policies and information contained in the Candidate Handbook and click "Save and Continue".

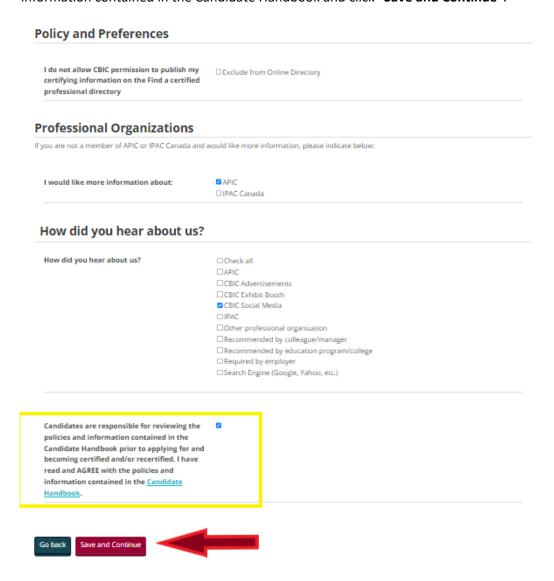

12. Click **Pay now**, it will direct you to the payment details.

#### **Genesis Uricochea**

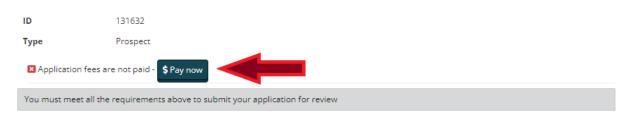

## **My Application Status**

| Арр Туре              | Form Id | Status | Submit Date |
|-----------------------|---------|--------|-------------|
| There are no records. |         |        |             |

13. On the next screen, enter in your payment details and click "Submit Order".

### **Payment Details**

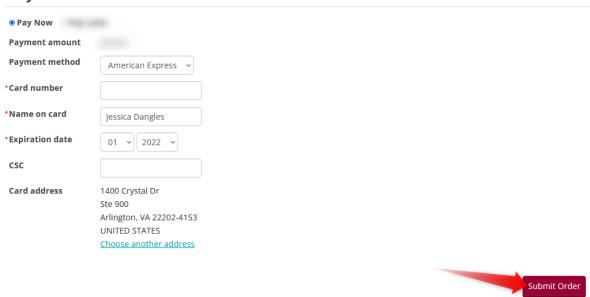

14. On the next screen, click the "Submit My Application for Review" button.

#### Jessica Dangles

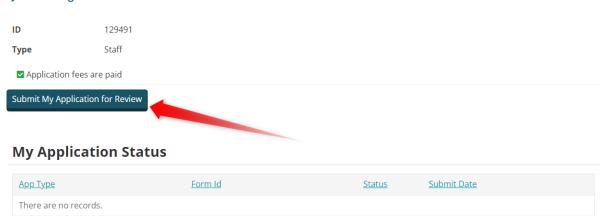

15. Now you will see a green bar that states, "Application was successfully submitted!". Your application has been submitted and you should receive a follow up communication from our office within 7-10 business days.

### Jessica Dangles

ID 129491
Type Staff

☑ Application fees are paid

Application was successfully submitted!